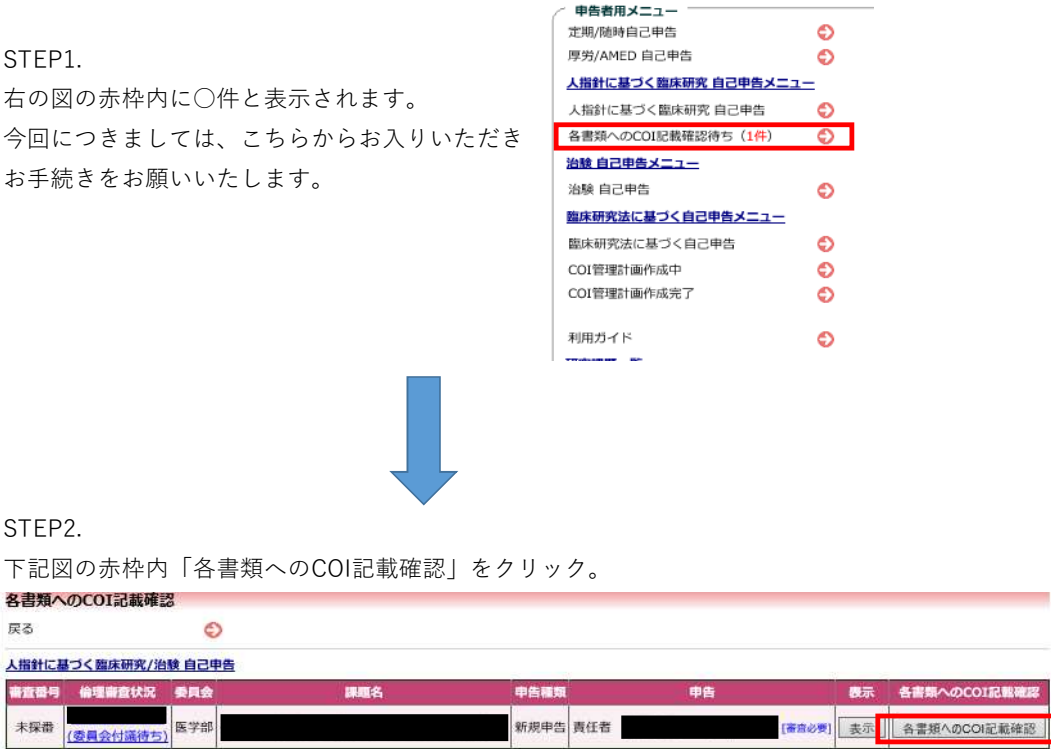

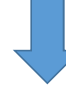

## STEP3.

下記図の赤枠内※「様式3 Q1で抽出された〜ご確認ください。」をご一読ください。 研究計画書を確認される場合は、STEP2.の画面に戻ってだき、倫理審査状況の青字を クリックすると見ることができます。

※赤枠内の文言は各申告書によって異なります。

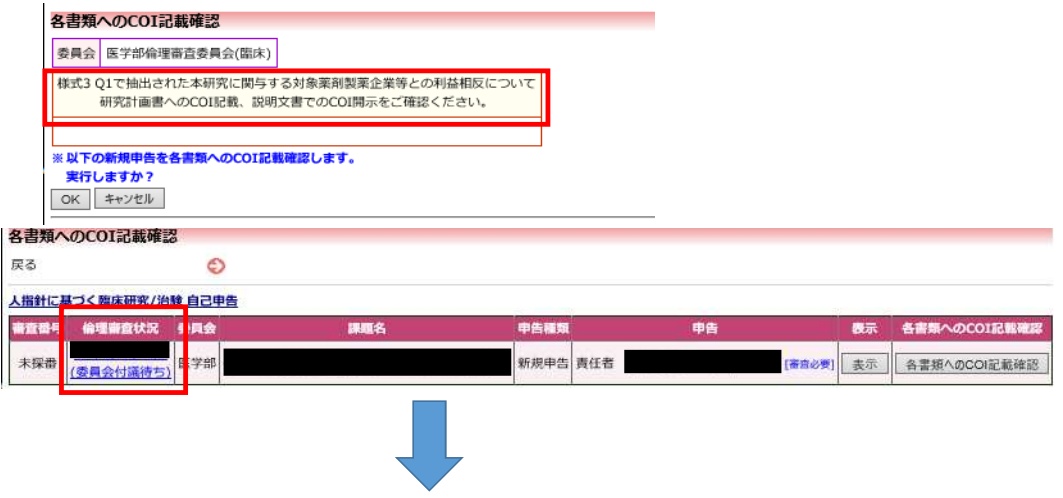

書類へのCON記載確

## STEP4.

STEP3.において問題がなければ、下記図の赤枠内「OK」をクリックし利益相反申告を完了させてください。 STEP3.において問題があった場合は、修正の上、申告を完了させてください。

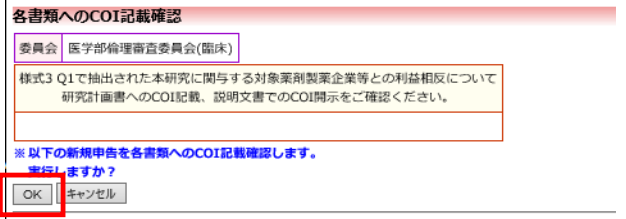